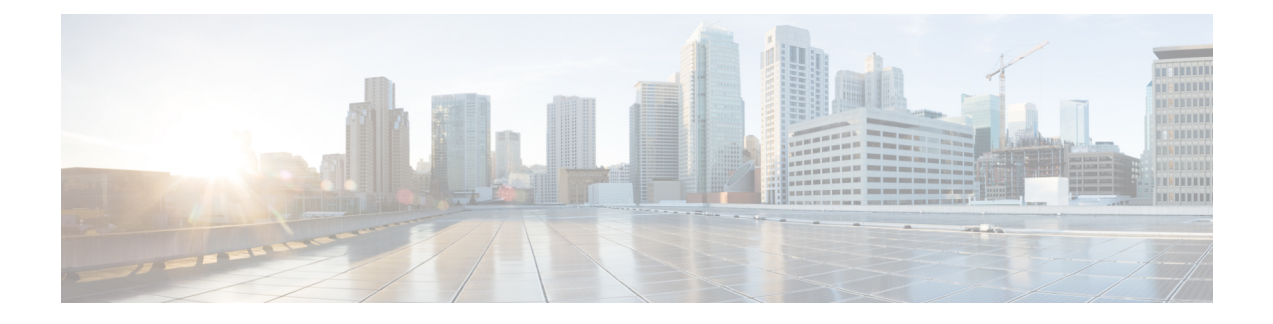

# **Cisco 1040 Sensor Management**

This section explains the following:

• Cisco 1040 Sensor [Management,](#page-0-0) on page 1

# <span id="page-0-0"></span>**Cisco 1040 Sensor Management**

Cisco Prime Collaboration Assurance uses the data that it receives from Cisco 1040 Sensors to determine the voice transmission quality in your network.

For the Cisco 1040 Sensor to operate as desired, the switch connected to Cisco 1040 must be managed and configured in Cisco Prime Collaboration Assurance. For more details, see the Cisco Prime [Collaboration](http://www.cisco.com/c/en/us/support/cloud-systems-management/prime-collaboration/products-installation-guides-list.html) [Assurance](http://www.cisco.com/c/en/us/support/cloud-systems-management/prime-collaboration/products-installation-guides-list.html) and Analytics Install and Upgrade Guide:

The Cisco 1040 Sensor management is not applicable if you have installed Cisco Prime Collaboration Assurance in MSP mode. **Note**

This section contains the following:

# **Overview of Cisco Prime NAM/vNAM**

Cisco 1040 Sensor is now end of sale. For more information, see End-of-Sale and End-of-Life [Announcement](http://www.cisco.com/c/en/us/products/collateral/cloud-systems-management/prime-collaboration/eos-eol-notice-c51-731102.html) for the Cisco 1040 [Sensor](http://www.cisco.com/c/en/us/products/collateral/cloud-systems-management/prime-collaboration/eos-eol-notice-c51-731102.html) page.

The Cisco Prime NAM/vNAM replaces the Cisco 1040 Sensor and fills the missing capabilities gap. You can use Cisco Prime Network Analysis Module (NAM) and Cisco Prime Collaboration Assurance together to monitor and troubleshoot voice and other network-related issues. For more information, see the [Using](http://www.cisco.com/c/en/us/products/collateral/cloud-systems-management/prime-collaboration/white-paper-c11-732318.html) Cisco Prime Virtual Network Analysis Module and Cisco Prime [Collaboration](http://www.cisco.com/c/en/us/products/collateral/cloud-systems-management/prime-collaboration/white-paper-c11-732318.html) to Monitor and Troubleshoot Voice and [Video](http://www.cisco.com/c/en/us/products/collateral/cloud-systems-management/prime-collaboration/white-paper-c11-732318.html) white paper.

To know about what information you can get from the NAM reports, see NAM & Sensor [Report.](cpco_b_cisco-prime-collaboration-assurance-guide-advanced-12-1-sp3-es4_chapter25.pdf#nameddest=unique_376)

## **Perform Initial Configuration in Cisco Prime Collaboration Assurance**

For initial configuration of Cisco 1040 Sensors, do the following:

**Step 1** Add one or more TFTP servers for Cisco Prime Collaboration Assurance and Cisco 1040 Sensors to use. See [Configuration](#page-1-0) for TFTP Servers for Cisco 1040 [Configuration](#page-1-0) and Image Files.

**Step 2** Create a default configuration file. See Set Up the Cisco 1040 Sensor Default [Configuration.](#page-2-0)

When a Cisco 1040 connects to the network, it downloads a configuration file from a TFTP server before registering to Cisco Prime Collaboration Assurance.

## <span id="page-1-0"></span>**Configuration for TFTP Servers for Cisco 1040 Configuration and Image Files**

Cisco Prime Collaboration Assurance uses one or more TFTP servers to provide configuration files and binary image files for Cisco 1040s. You must define at least one TFTP server for Cisco Prime Collaboration Assurance to use. You can configure additional TFTP servers if you either want a backup server or have more than one DHCP scope.

You can use the configuration files that Cisco Prime Collaboration Assurance keeps on the server to recover if there is a write failure on the TFTP server. In this case, you can manually copy configuration files from Cisco Prime Collaboration Assurance to each TFTP server that is configured for Cisco Prime Collaboration Assurance.

## **Add and Delete a TFTP Server**

To enable Cisco 1040s to register with Cisco Prime Collaboration Assurance, you must define at least one TFTP server where Cisco Prime Collaboration Assurance can provide Cisco 1040 configuration files (and the binary image file).

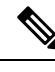

**Note**

- Using Cisco Prime Collaboration Assurance as a TFTP server is not supported. Additionally, we recommend disabling the CWCS TFTP service on the Cisco Prime Collaboration Assurance server.
- If you plan to use Unified CM as a TFTP server, consider that:
	- You must manually copy configuration and image files from Cisco Prime Collaboration Assurance to the root location on the Unified CM TFTP server.
	- After you update files and copy them to the TFTP server, you might also need to restart the Cisco TFTP service (on Unified CM) for Cisco 1040s to be able to download the files.

**Step 1** Choose **Alarm & Report Administration** > **1040 Sensor Setup** > **TFTP Servers**.

The TFTP Server Setup page is displayed.

### **Step 2** Click **Add**.

The TFTP Server Settings dialog box is displayed.

- **Step 3** Enter data in the following fields:
	- TFTP Server IP address or DNS name.
	- Port Number The customary port number is 69.

#### **Step 4** Click **OK**.

Ш

**Note** To delete, select the TFTP server and click Delete.

## <span id="page-2-0"></span>**Set Up the Cisco 1040 Sensor Default Configuration**

Use this procedure to:

- Enable or disable call metrics archiving Cisco Prime Collaboration Assurance saves MOS data in the database. Optionally, you can also save the data to files.
- View the directory path for the archive data file and the Cisco 1040 image file.
- Create the default configuration file QOVDefault.CNF specifies the primary Cisco Prime Collaboration Assurance to which a Cisco 1040 can register.

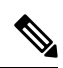

If you are using Unified CM software version 4.2 or later as a TFTP server, you must manually copy the default configuration file from the image file directory on the Cisco Prime Collaboration Assurance server to the root location on the Unified CM TFTP server. For more information, see step 3, in the following procedure. **Note**

To set up the Cisco 1040 sensor:

- **Step 1** Select **Alarm & Report Administration** > **1040 Sensor Setup** The Setup page is displayed.
- **Step 2** Update data described in the following table.
- **Step 3** Click OK. Cisco Prime Collaboration Assurance stores the configuration file locally and copies it to the TFTP servers that are added to Cisco Prime Collaboration Assurance.

#### **Cisco 1040 Sensor/NAM Setup Page—Graphical User Interface Elements**

#### **Table 1: Cisco 1040 Sensor/NAM Setup Page—Graphical User Interface Elements**

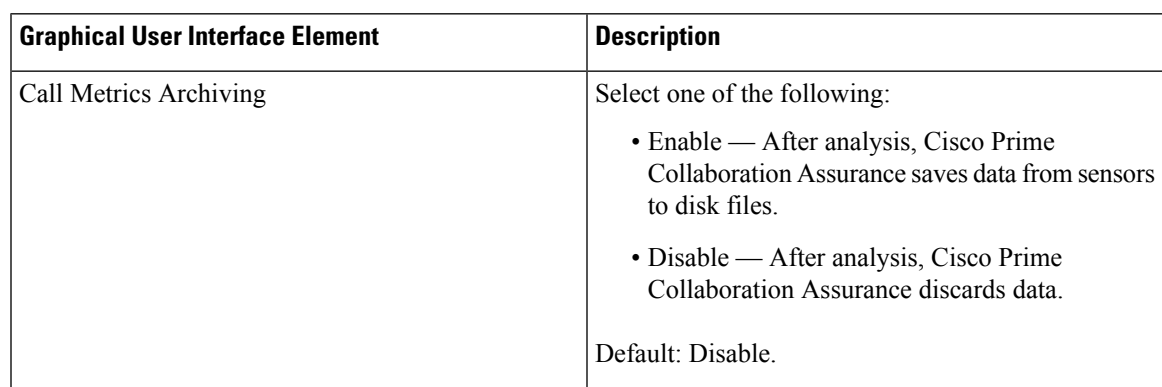

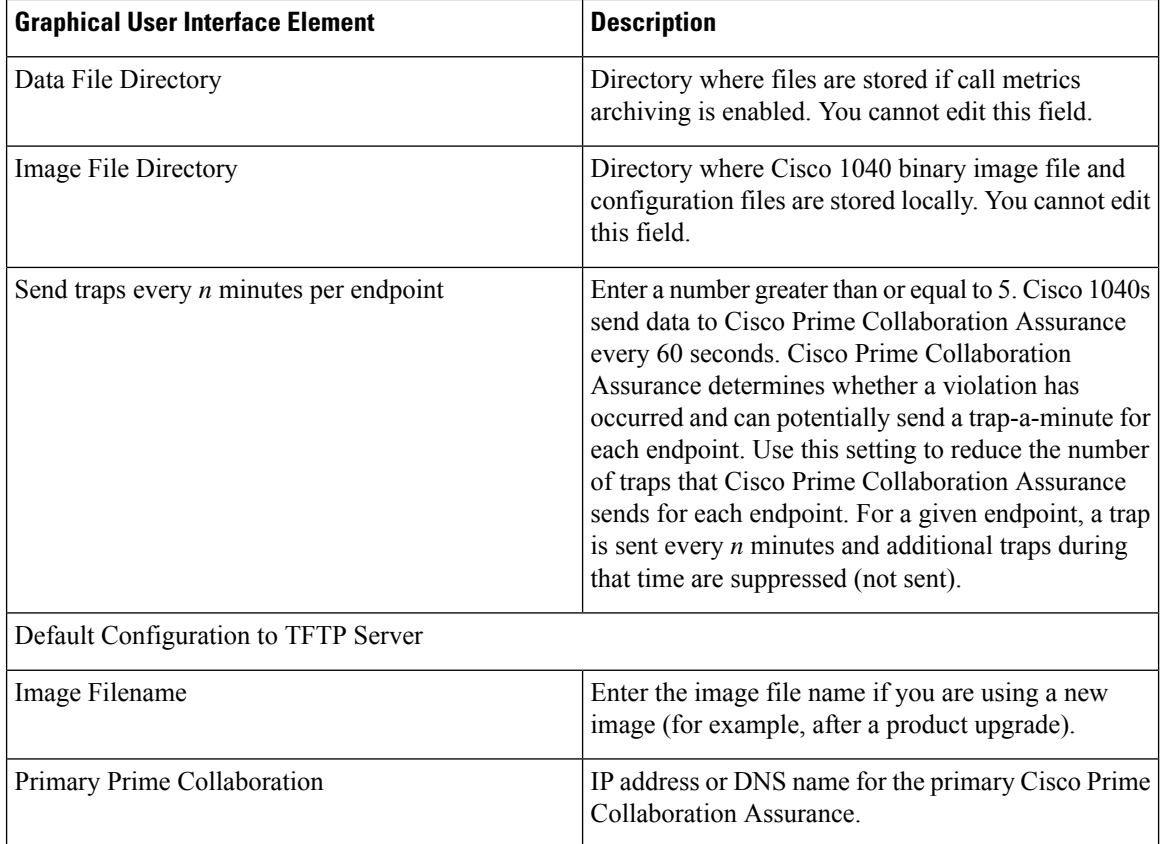

## **Configure Cisco 1040 Sensors in Cisco Prime Collaboration Assurance**

Cisco Prime Collaboration Assurance analyzes data that it receives from Cisco 1040 Sensors installed in your voice network. Cisco Prime Collaboration Assurance manages multiple Cisco 1040 Sensors.

This section contains the following:

## **Cisco 1040 Sensor Details**

To see Cisco 1040 Sensor details, choose **Alarm & Report Administration** > **1040 Sensor Setup** > **Management**. The Cisco 1040 Sensor Details page displays information listed in the following table:

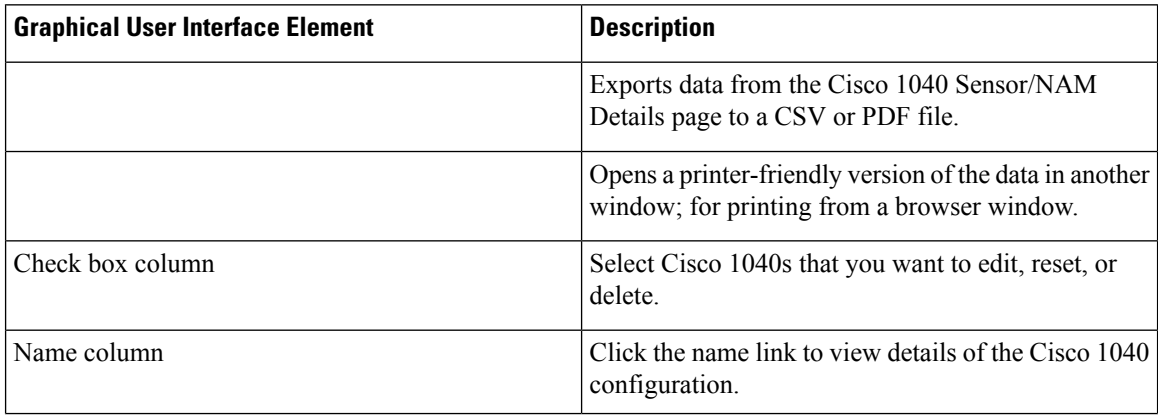

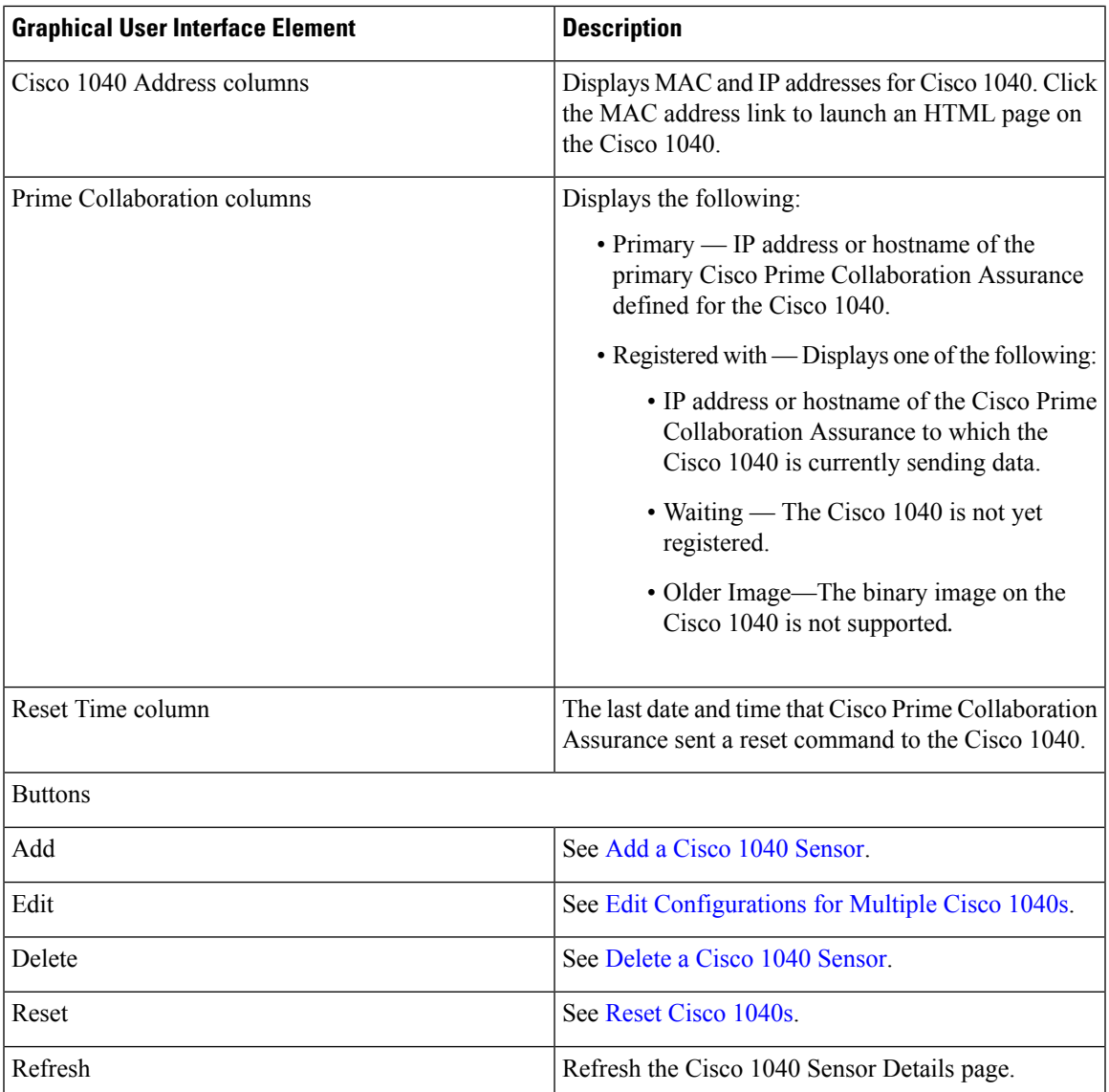

#### **Restart Processes to Update Cisco 1040 Registration Information in Cisco Prime Collaboration Assurance**

Cisco Prime Collaboration Assurance might show a Cisco 1040 Sensors waiting to register while receiving and processing syslogs from it; this problem can occur after a user does one of the following:

• Uses **pdterm** to stop the QOVR process, and, in quick succession, uses **pdexec** to start it again. To prevent this problem, wait at least 5 minutes between stopping and starting the QOVR process. To correct this problem:

From the command line, stop the QOVR process again, by entering this command:

#### **pdterm QOVR**

Wait at least 5 minutes.

Enter this command:

#### **pdexec QOVR**

• Changes the time on the system where Cisco Prime Collaboration Assurance is installed without subsequently stopping and restarting the daemon manager. To correct this problem, login as admin and execute the following commands:

```
<hostname>/admin#application stop cpcm
<hostname>/admin#application start cpcm
```
## <span id="page-5-0"></span>**Add a Cisco 1040 Sensor**

To add a Cisco 1040 Sensor to Cisco Prime Collaboration Assurance, perform the following procedure.

#### **Step 1** Select **Alarm & Report Administration** > **1040 Sensor Setup** > **Management**.

The Cisco 1040 Sensor/NAM Details page is displayed.

**Step 2** Click **Add**. The Add a Cisco 1040 Sensor dialog box is displayed.

- **Step 3** Enter data listed in the following table:
- **Step 4** Click **OK**. The configuration file is saved on the server where Cisco Prime Collaboration Assurance is installed and is copied to all TFTP servers. (See [Configuration](#page-1-0) for TFTP Servers for Cisco 1040 Configuration and Image Files.) The configuration file is named QOV<*MAC address*>.CNF, where *<MAC address>* is the MAC address for the Cisco 1040. Similarly, for updating the configuration, select one or more check boxes and click **Edit**.

 $\label{eq:1} \bigotimes_{\mathbb{Z}}\mathbb{Z}_{\mathbb{Z}}$ 

**Note**

• Select a Cisco 1040 Sensor to edit the name or description.

• Do not edit a Cisco 1040 configuration file using a text editor.

#### **Cisco 1040 Sensor/NAM Dialog Box—Graphical User Interface Elements Description**

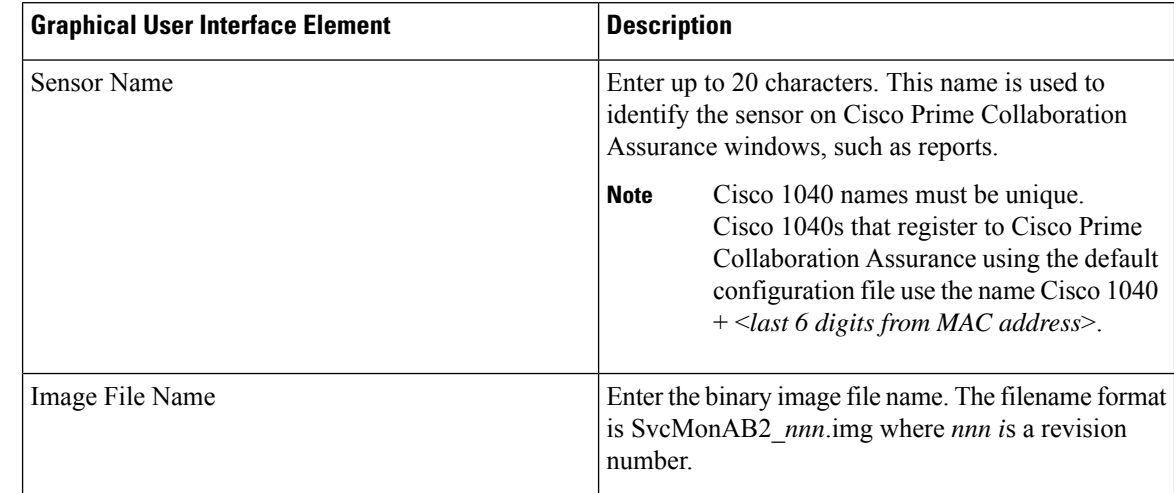

Ш

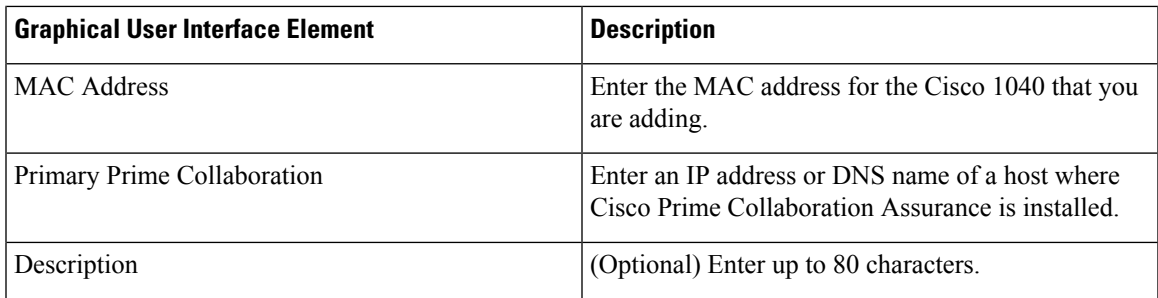

## <span id="page-6-0"></span>**Edit Configurations for Multiple Cisco 1040s**

- If you use Unified CM as a TFTP server, you must manually upload the updated configuration file from the image file directory on the Cisco Prime Collaboration Assurance server to the root location on Unified CM TFTP server. Afterward, you must reset the Cisco 1040. (The image file directory is *NMSROOT*/ImageDir. *NMSROOT* is the directory where Cisco Prime Collaboration Assurance is installed; its default location is C:\Program Files\CSCOpx.) If the Cisco 1040 does not register or does not load the latest files, restart the TFTP Server.
- Do not edit a Cisco 1040 configuration file using a text editor. Edit a Cisco 1040 configuration file using this procedure only.

To edit configurations for multiple Cisco 1040s:

### **Step 1** Select **Alarm & Report Administration** > **1040 Sensor Setup** > **Management**.

- **Step 2** Select check boxes for more than one Cisco 1040 and click **Edit**.
- **Step 3** Update any of the fields.

#### **Step 4** Click **OK**.

Cisco Prime Collaboration Assurance saves the configuration files on the local server copies it to all TFTP servers. Then Cisco Prime Collaboration Assurance resets the Cisco 1040s, so that they load the updated configuration.

## **Cisco 1040 Management - Field Descriptions**

#### **Table 2: Cisco 1040 Management - Field Descriptions**

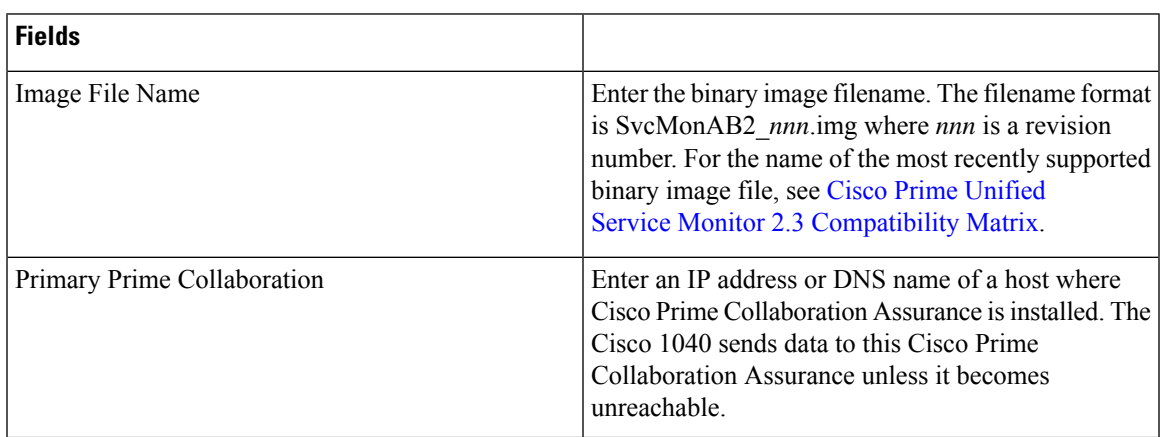

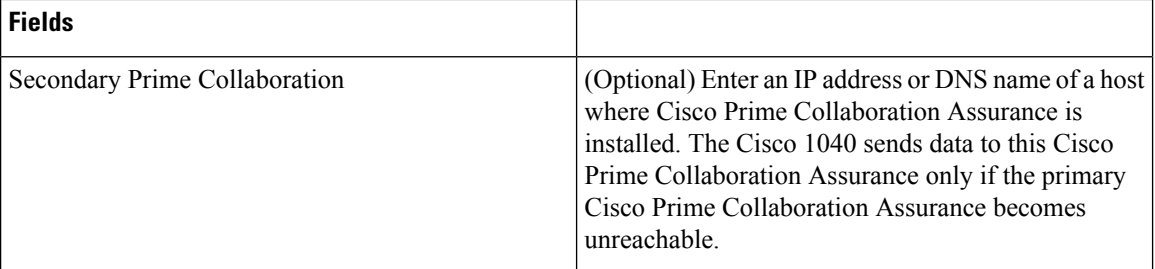

## <span id="page-7-1"></span>**Reset Cisco 1040s**

Use this procedure to boot one or more Cisco 1040s. After a Cisco 1040 boots, it first uses DHCP to obtain the IP address of the TFTP server. Cisco 1040 obtains a configuration file from the TFTP server. If the configuration file specifies a binary image file that is different from the currently installed image, the Cisco 1040 obtains the binary image file from the TFTP server.

- **Step 1** Select **Alarm & Report Administration** > **1040 Sensor Setup** > **Management**.
- **Step 2** Select check boxes for the Cisco 1040s that you want to reset.
- **Step 3** Click **Reset**. The Cisco 1040 will take a few minutes to complete the startup sequence, reconfigure (if necessary), and register with Cisco Prime Collaboration Assurance.
	- If you use Unified CM as a TFTP server, the Cisco 1040 Sensor does not register or does not load the most recent image file after reset. You must restart the TFTP Service on Cisco Prime Unified Communications Manager. **Note**

When you reset a Cisco 1040, Cisco Prime Collaboration Assurance sends the most recent time to the sensor. The Cisco 1040 resets its clock as needed.

## <span id="page-7-0"></span>**Delete a Cisco 1040 Sensor**

Before you delete a Cisco 1040 Sensor from Cisco Prime Collaboration Assurance, you must shut the switch port that physically connects to the 10/100-1 Fast Ethernet port on the Cisco 1040:

- **Step 1** To identify the port, get the switch IP address and the switch port from the Cisco 1040 web interface.
- **Step 2** To shut the port, use the CLI on the switch.

**Note** Do not delete the Cisco 1040 from Cisco Prime Collaboration Assurance until you shut the switch port.

You should also either shut or reconfigure the SPAN or RSPAN destination port on the switch. For information about configuring SPAN and RSPAN on Cisco Catalyst switches and modules, see [http://www.cisco.com/en/US/products/hw/switches/ps708/products\\_tech\\_note09186a008015c612.shtml.](http://www.cisco.com/en/US/products/hw/switches/ps708/products_tech_note09186a008015c612.shtml)

After you delete a Cisco 1040, it cannot automatically register again to the Cisco Prime Collaboration Assurance from which it has been deleted. To enable such a Cisco 1040 to register with this Cisco Prime Collaboration Assurance again, you must add the Cisco 1040 Sensor manually. See Add a Cisco 1040 [Sensor.](#page-5-0)

To delete, select **Alarm & Report Administration** > **1040 Sensor Setup** > **Management**. Select check boxes for the Cisco 1040s that you want to delete from the Cisco 1040 Sensor Details page and click Delete.

**Note** Delete a Cisco 1040 Sensor from any sensor threshold groups, before you delete the Cisco 1040 Sensor.

Cisco Prime Collaboration Assurance sends a time synchronization message to each Cisco 1040 Sensor hourly. Cisco Prime Collaboration Assurance also sends a time synchronization message when a Cisco 1040 registers. A Cisco 1040 registers when it is added to the network and when it has been reset. The Cisco 1040 receives the time from Cisco Prime Collaboration Assurance and resets its clock as needed.

## **View Diagnostic Information on a Cisco 1040**

To view the diagnostics stored on a Cisco 1040, enter http://<*IP address*>/Diagnostics in your browser, where IP address is the address of your Cisco 1040.

The Cisco 1040 web interface displays a Diagnostics Information window with the following information:

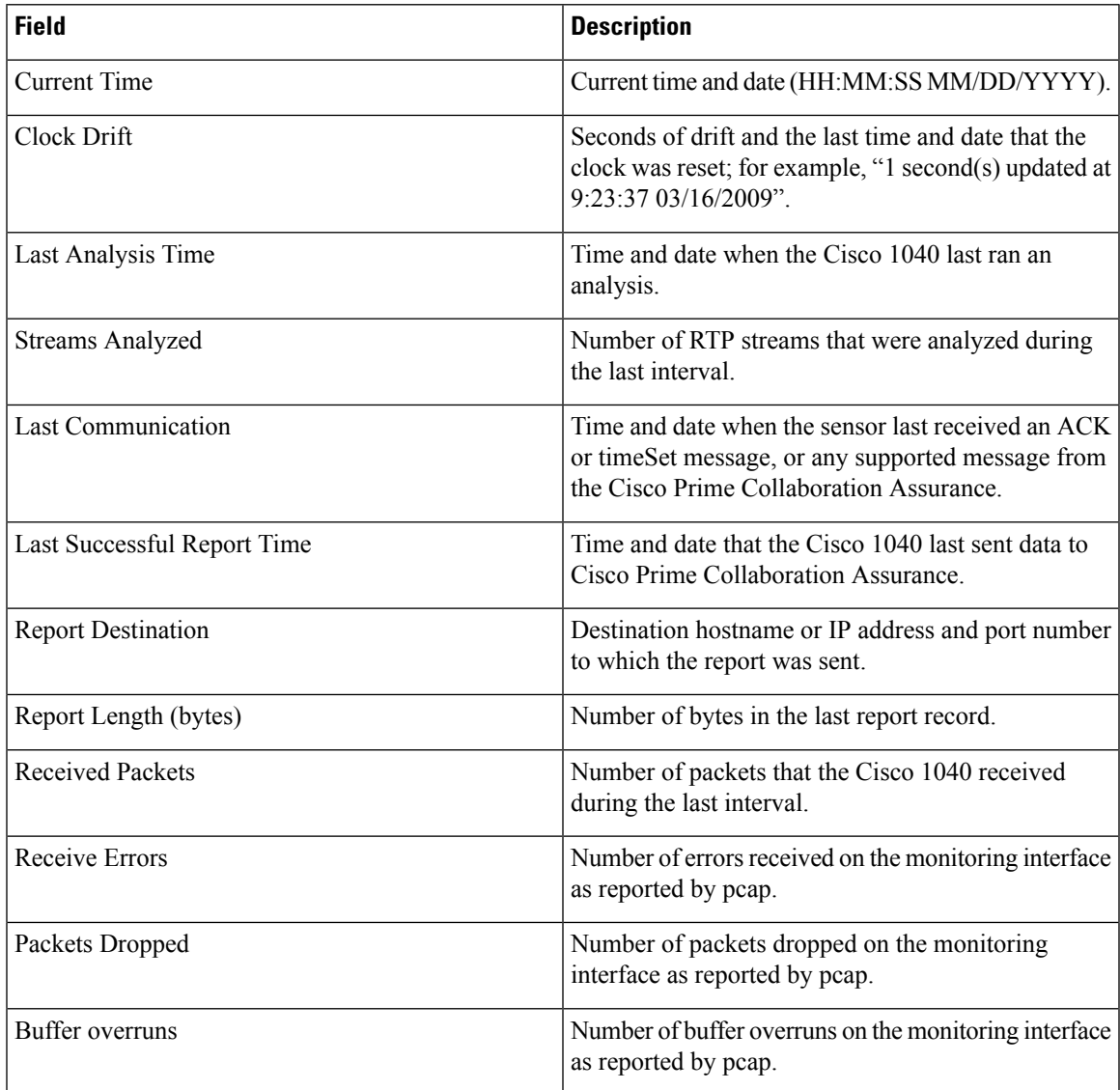

 $\mathbf I$ 

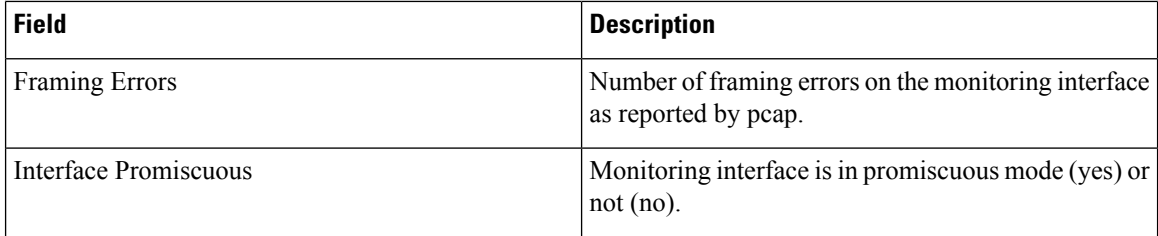

i.